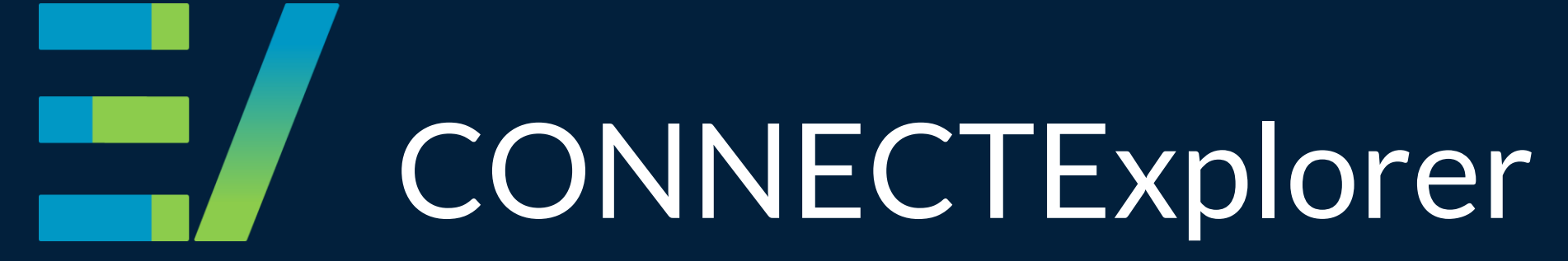

2021 LAR-IAC Virtual User Group

Trainer: Matt Rieck October 14, 2021

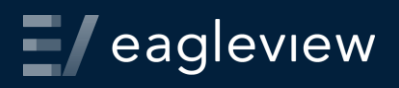

### Goals

search & locate imagery

interact with GIS data

make accurate analytical measurements

export images

**Workspaces** 

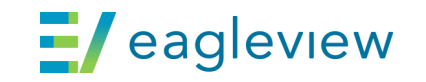

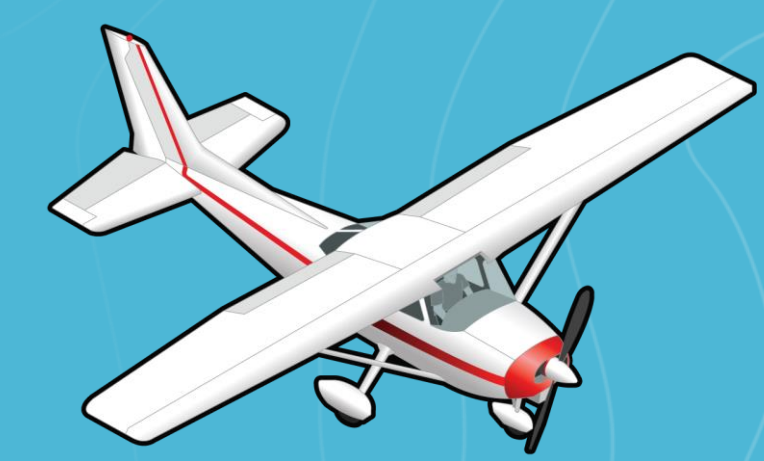

# Image capture

Capture of high-resolution **orthogonal** imagery. Innovated the capture of **oblique** imagery using aircraft**.**  *Images are captured from a 40-45 degree angle. Image resolution ranges from 2" to 12" ground sample distance (GSD).*

40°

 $\mathbf{H}$ eagleview

### www.explorer.eagleview.com

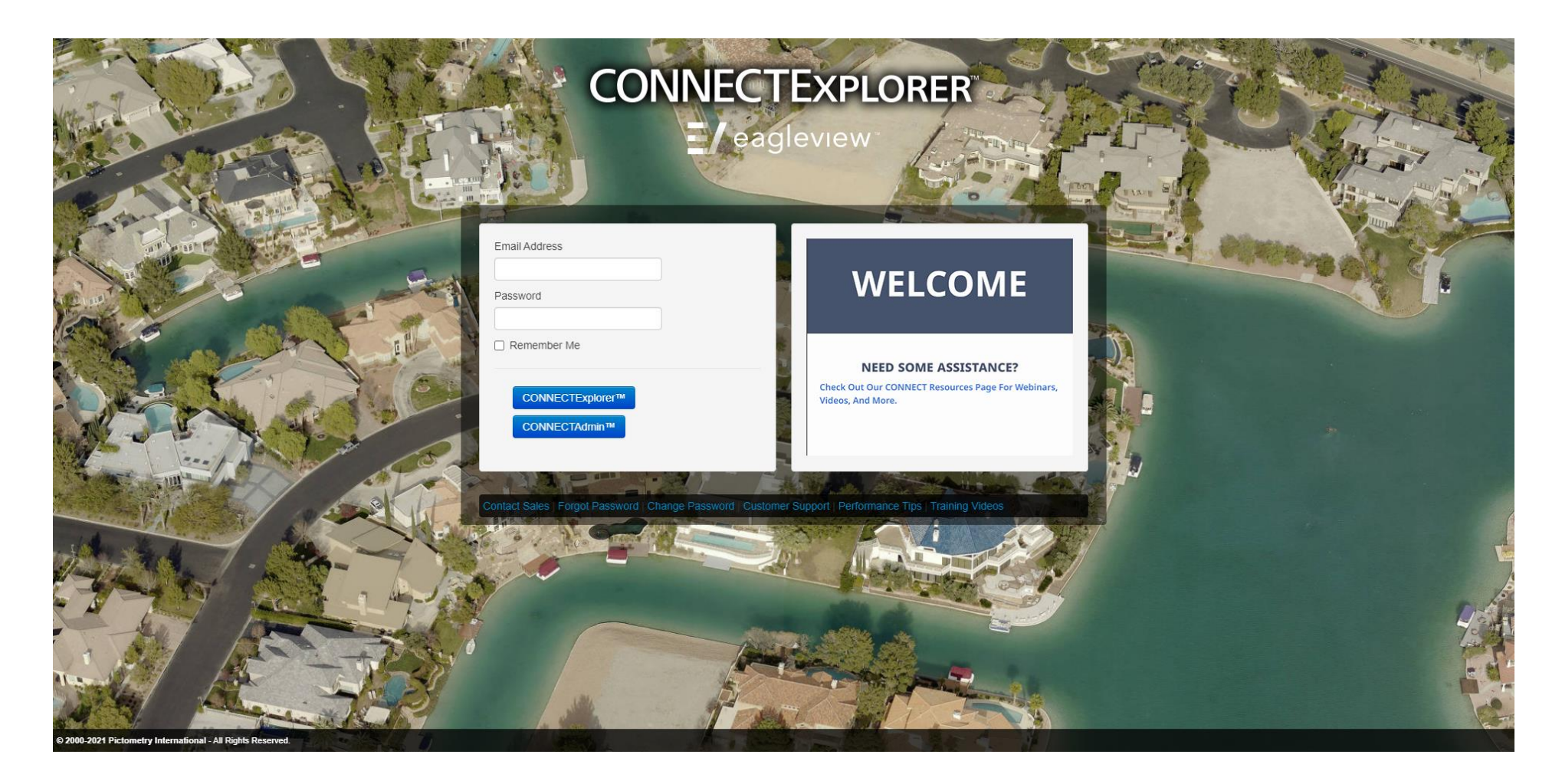

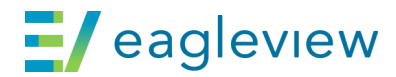

### CONNECTExplorer interface

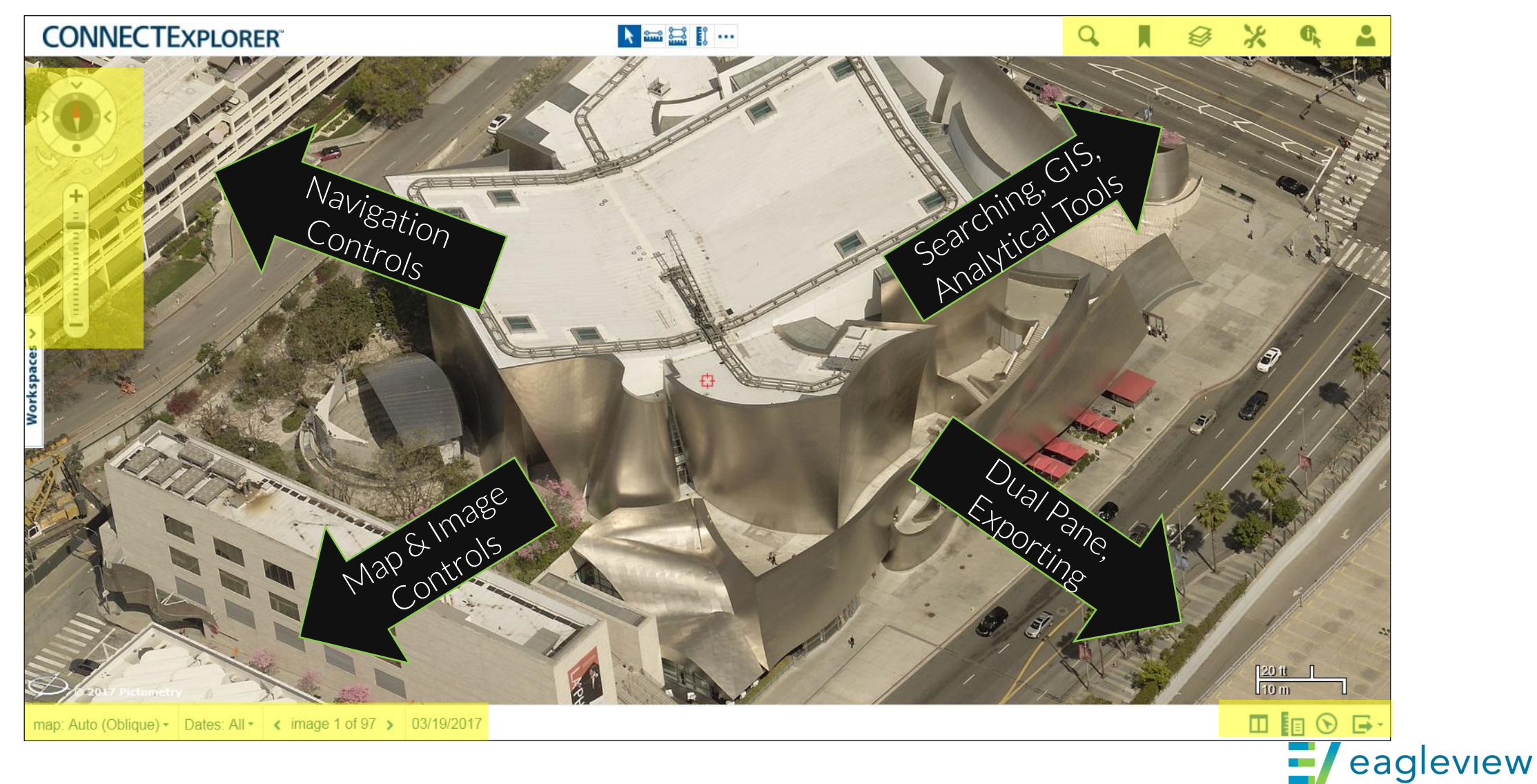

## Navigation

#### **Compass**

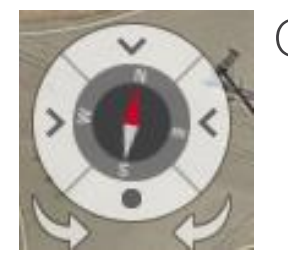

- Click navigation buttons to change image view
	- Indicates oblique image (north, south, east, west)
		- Indicates ortho image
		- Rotate image view clockwise or counter-

clockwise

 $\sim$ 

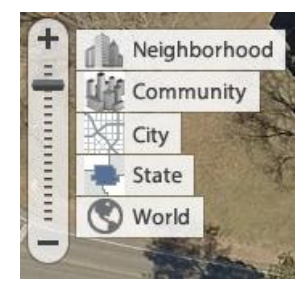

Use the zoom slider or quick level shortcuts to zoom in and out

#### Zoom control and Map & image controls

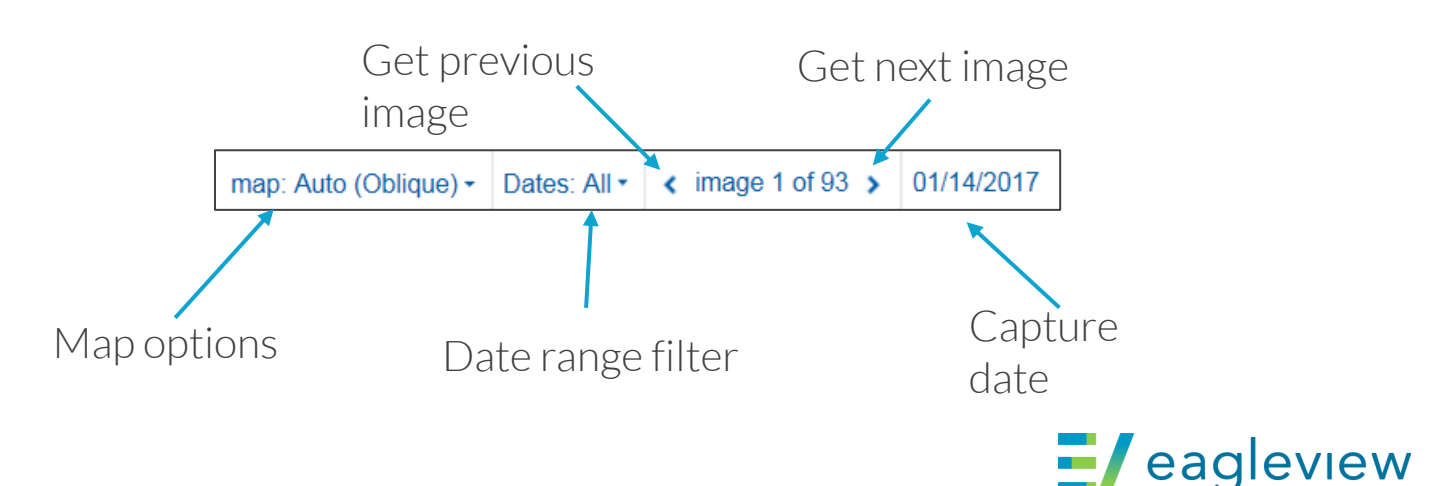

### Dual Pane

Creates two image panes, allowing for easy comparison

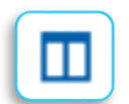

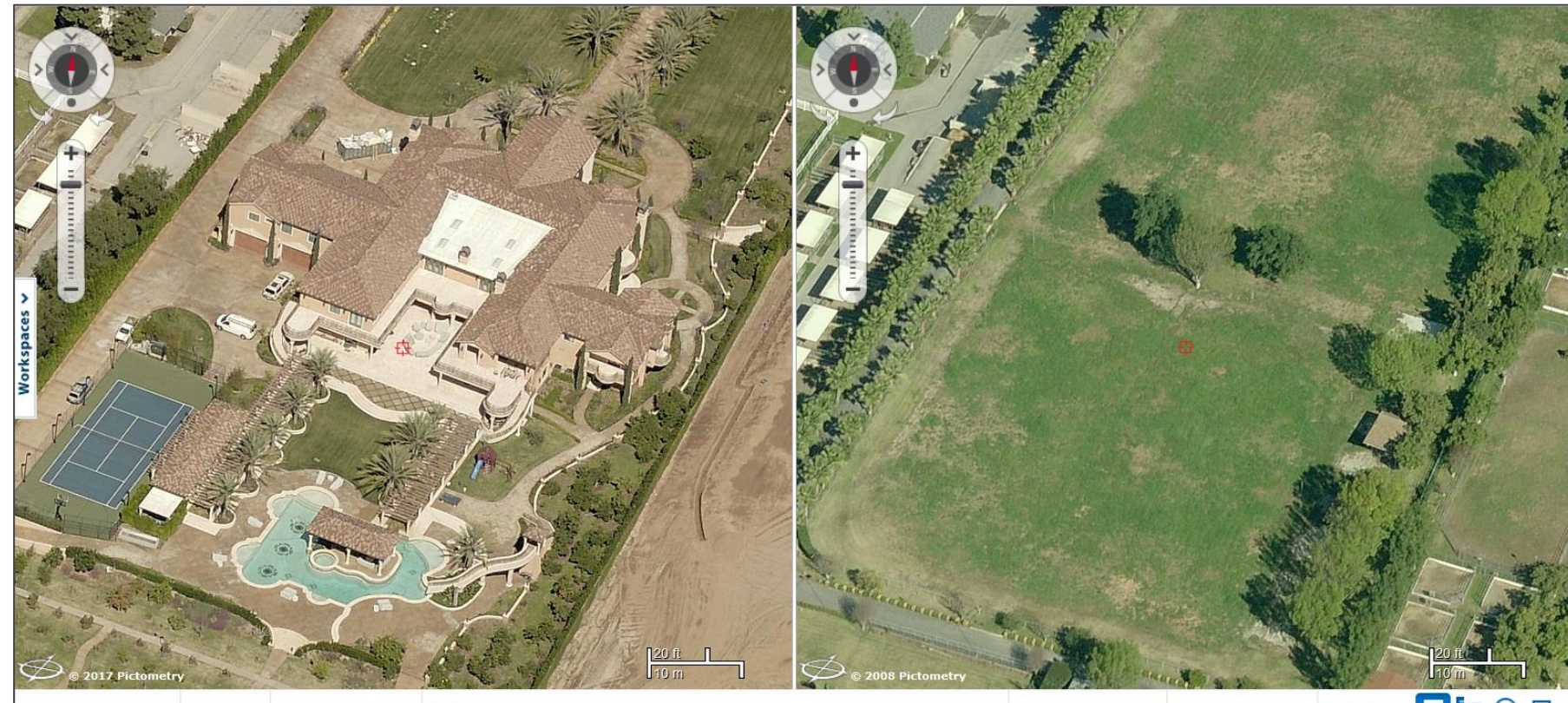

map: Auto (Oblique) - Dates: All - < image 1 of 62 > 03/06/2017

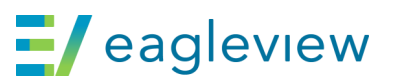

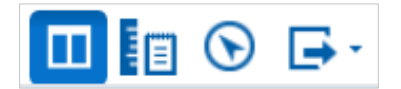

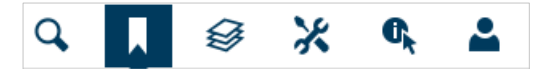

### Bookmarks

#### $\blacksquare$  Save favorite image locations by creating a Bookmark

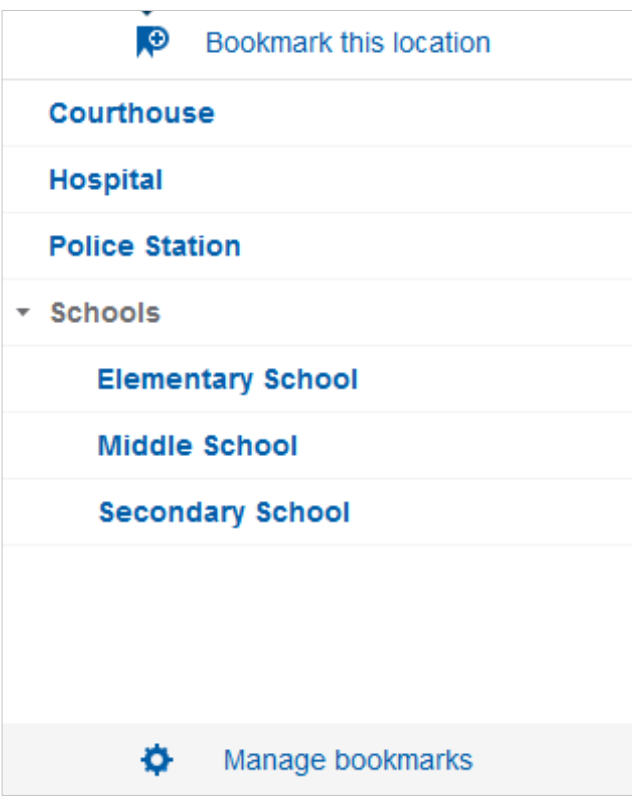

Bookmarks retain the image location, orientation and zoom level. Consider these elements prior to setting the Bookmark.

On the Bookmark tab, click Bookmark this Location.

Organize and remove Bookmarks by selecting Manage Bookmarks.

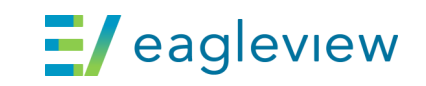

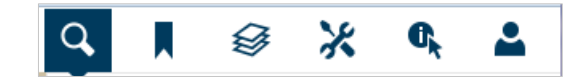

### Finding locations

#### Search profiles Q

Select the profile and type the desired criteria

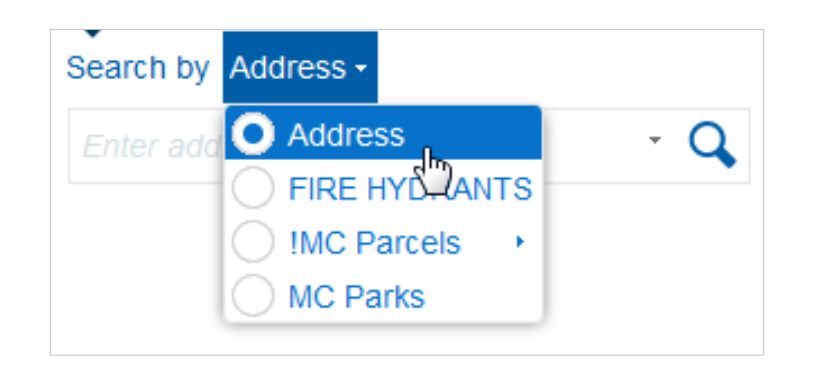

#### GPS tool (my location)  $\odot$

Click to display images for your current location (on location-enabled devices, such as a tablet)

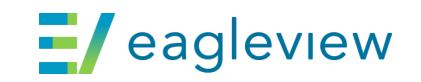

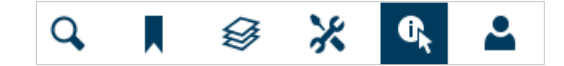

### Identifying data

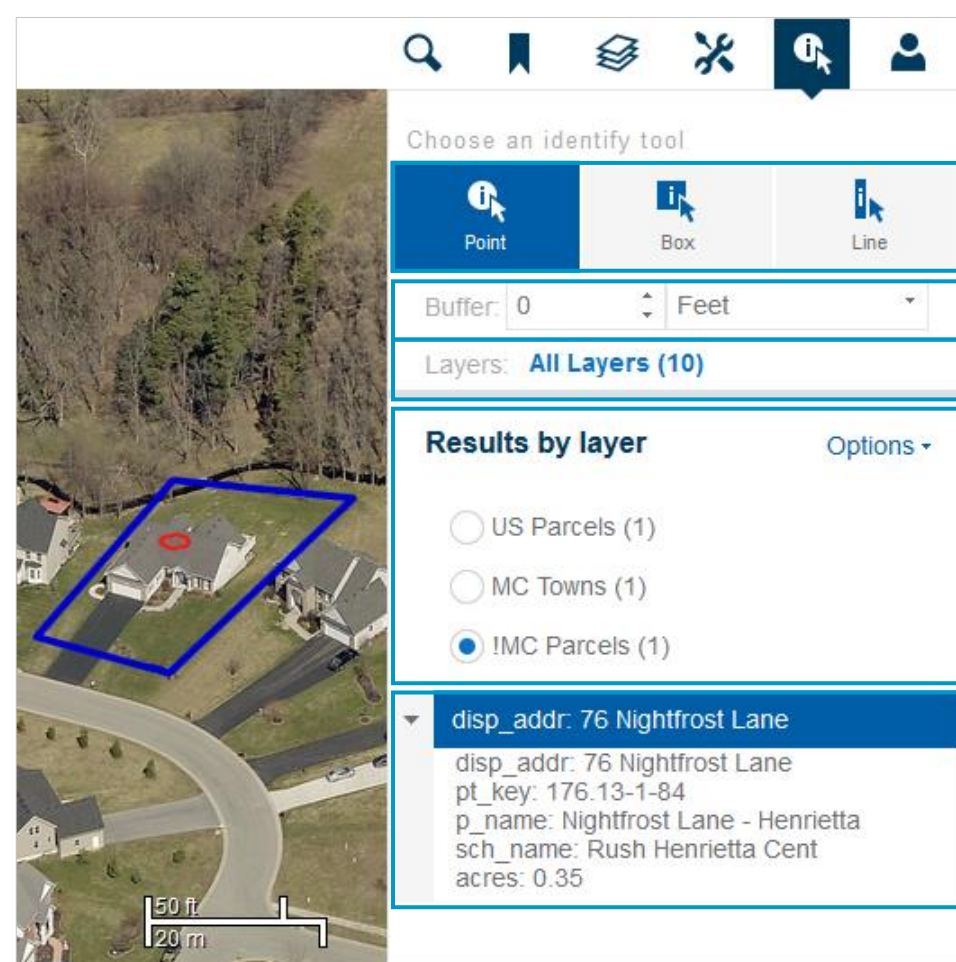

#### Identify by:

- Point (click single location)
- Box (draw box to select a larger area)
- Line (draw line or shape to select a larger area)

#### Buffer option:

• To identify information surrounding a specific location, set a buffer.

#### Layers option:

• Select to limit the results returned to the only the layers of interest.

#### Results by layer:

Select the layer containing the desired data

#### View esults:

• Expand to view additional results

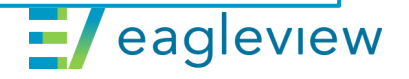

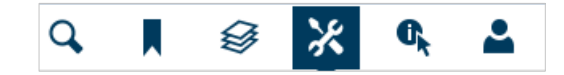

### Measurement tools

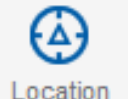

Location: click a location to view lat/long coordinates

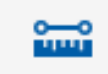

Distance

Distance: click to measure, double-click to end measurement

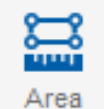

Area: click each corner of an area to measure, double-click to end measurement

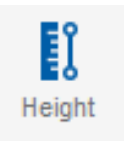

Height: click the lower point to start measuring, then click the upper point to complete the measurement

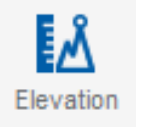

Elevation: click the point to receive elevation data

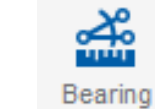

Bearing: click a point to start measuring, double click the end point to perform bearing measurement; or click a second point and then double-click a third point to measure bearing difference

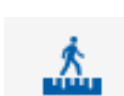

Dist. Gnd.

Distance Ground: click to measure, doubleclick to end measurement (this considers elevation)

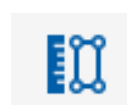

Vert area

Vertical Area: click the lower point to start measuring, click the upper point to determine height, then click a third point to complete the measurement

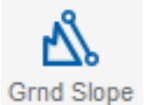

Ground Slope: click a point and then a second point to view the ground slope and elevation difference between the two points

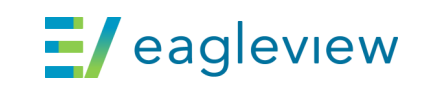

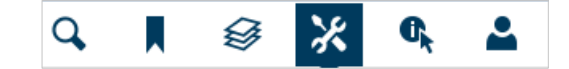

### Annotation tools

G Shape

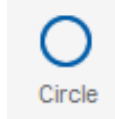

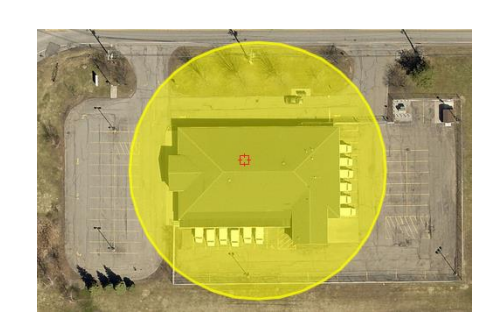

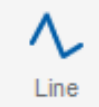

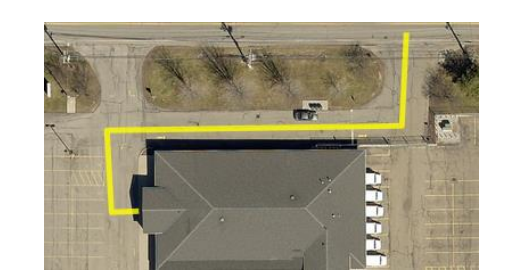

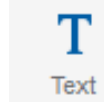

 $\mathsf{Q}$ 

Marker

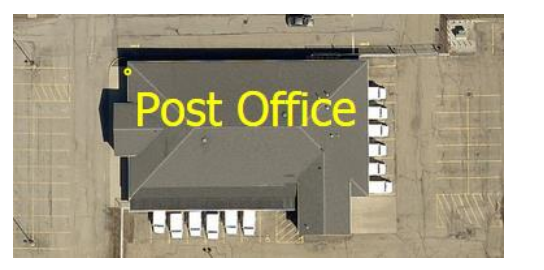

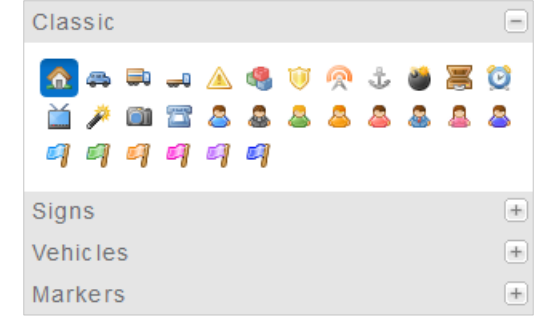

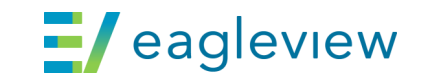

### **Workspaces**

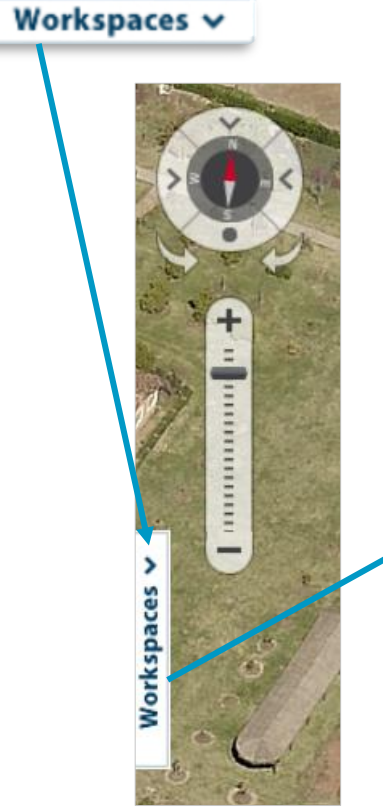

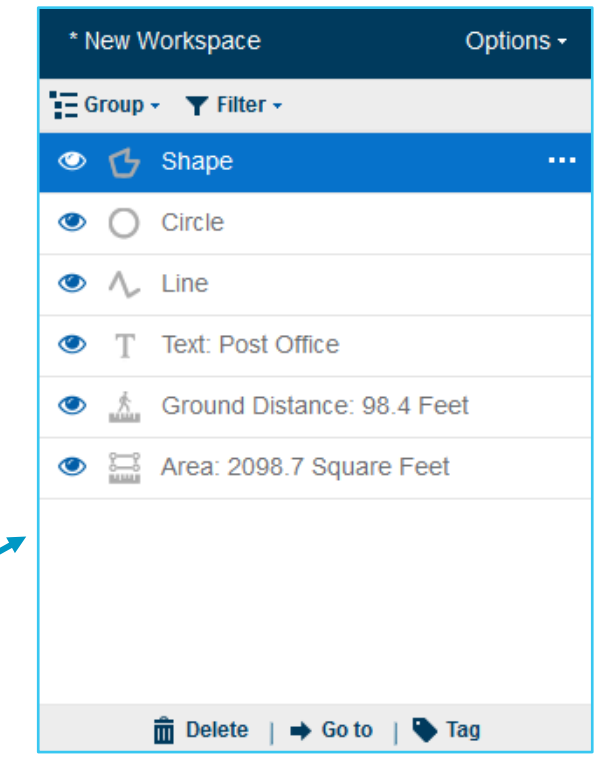

#### Workspaces save pinned measurements and annotations.

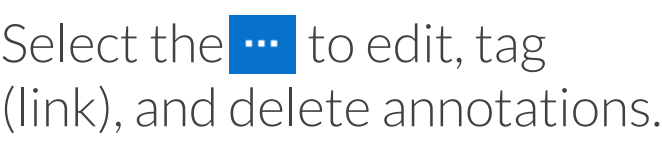

Group and filter annotations to sort and find items.

Select options - to save, open, and share the workspace.

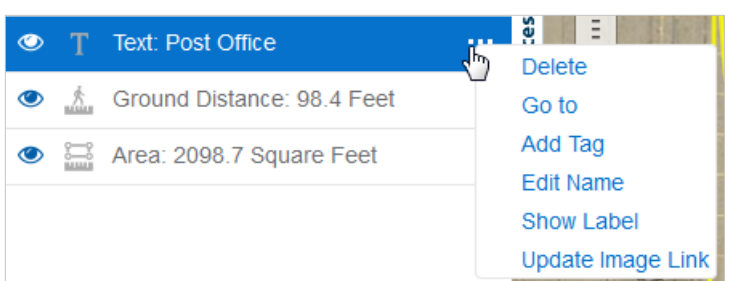

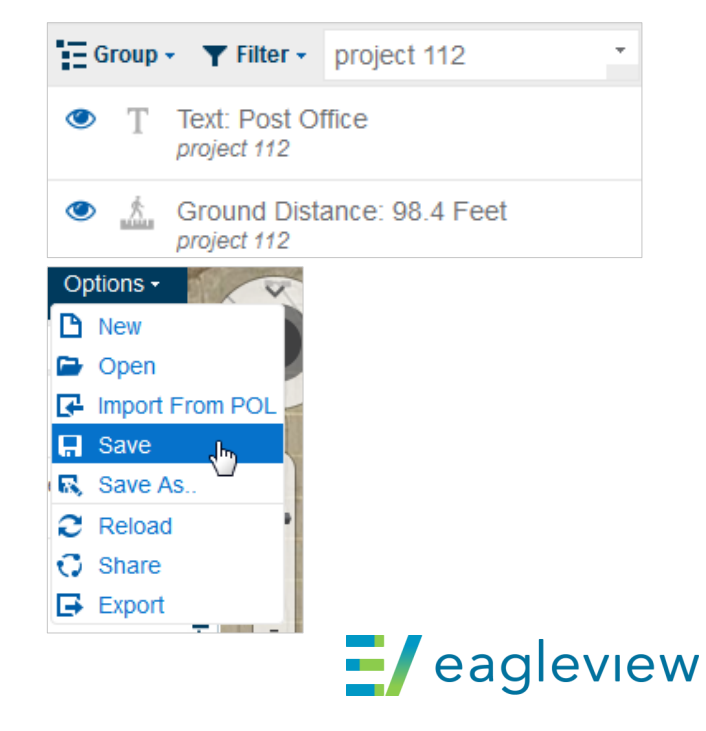

### Workspaces Example #1

Des Moines Public School District in **Polk County, IA**, has created a repository of workspaces with measurements for their properties.

Explorer Tool Type: Workspaces and Measurement Tools

Purpose: Measuring imagery gives them an idea of areas involved when posting RFPs.

> Measurements saved in Workspaces for future reference. Saves time on getting quotes, and district is better able to forecast expenses.

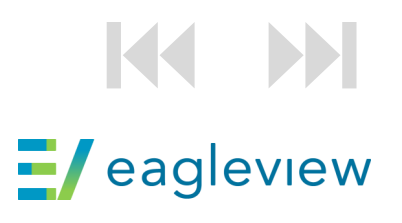

#### **CONNECTEXPLORER®**

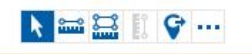

**PP** 

 $\ddot{a}$ 

Ŧ

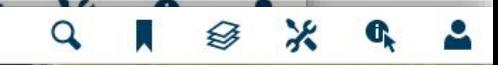

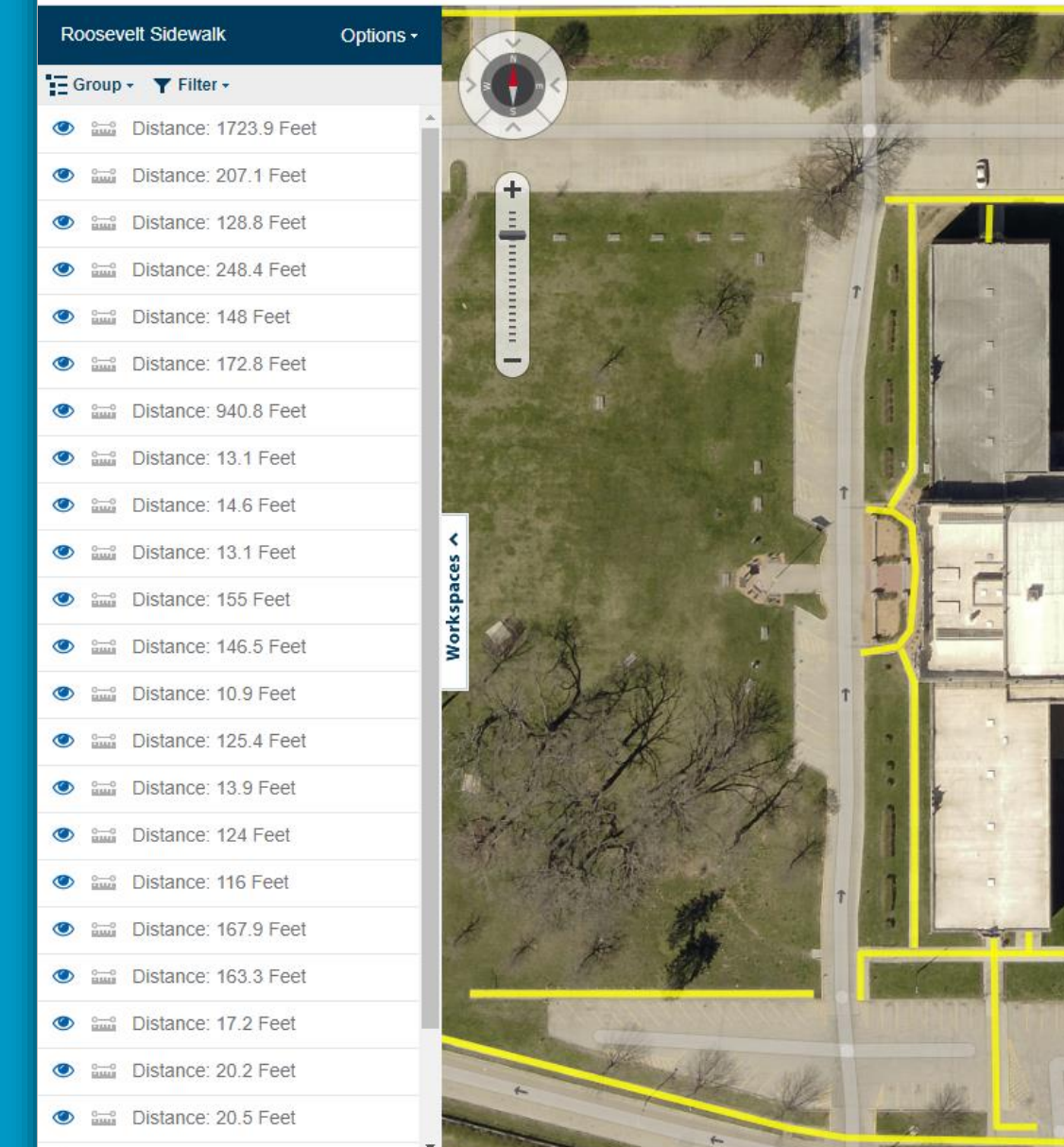

**iii** Delete | ⇒ Go to | Sp Tag

map: Auto (Ortho)  $\star$  Dates: Latest  $\star$   $\star$  image 1 of 3  $\star$  04/20/2019

© 2019 Eagleview

□ 图 ⊙ 日·  $\blacksquare$   $\blacksquare$   $\blacksquare$   $\blacksquare$ 

 $20 \text{ m}$ 

### Workspaces Example #2

Mapping proposed wind turbines in **Lea County, NM**

Explorer Tool Type: Workspaces

Purpose: Map out proposed and constructed wind turbines for multiple projects.

Cross-reference against county tax records to update

assessments.

Starting point to create Turbines GIS layer.

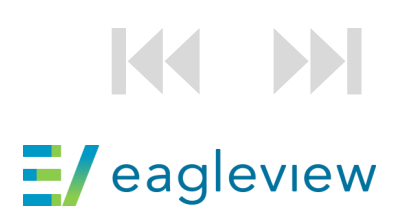

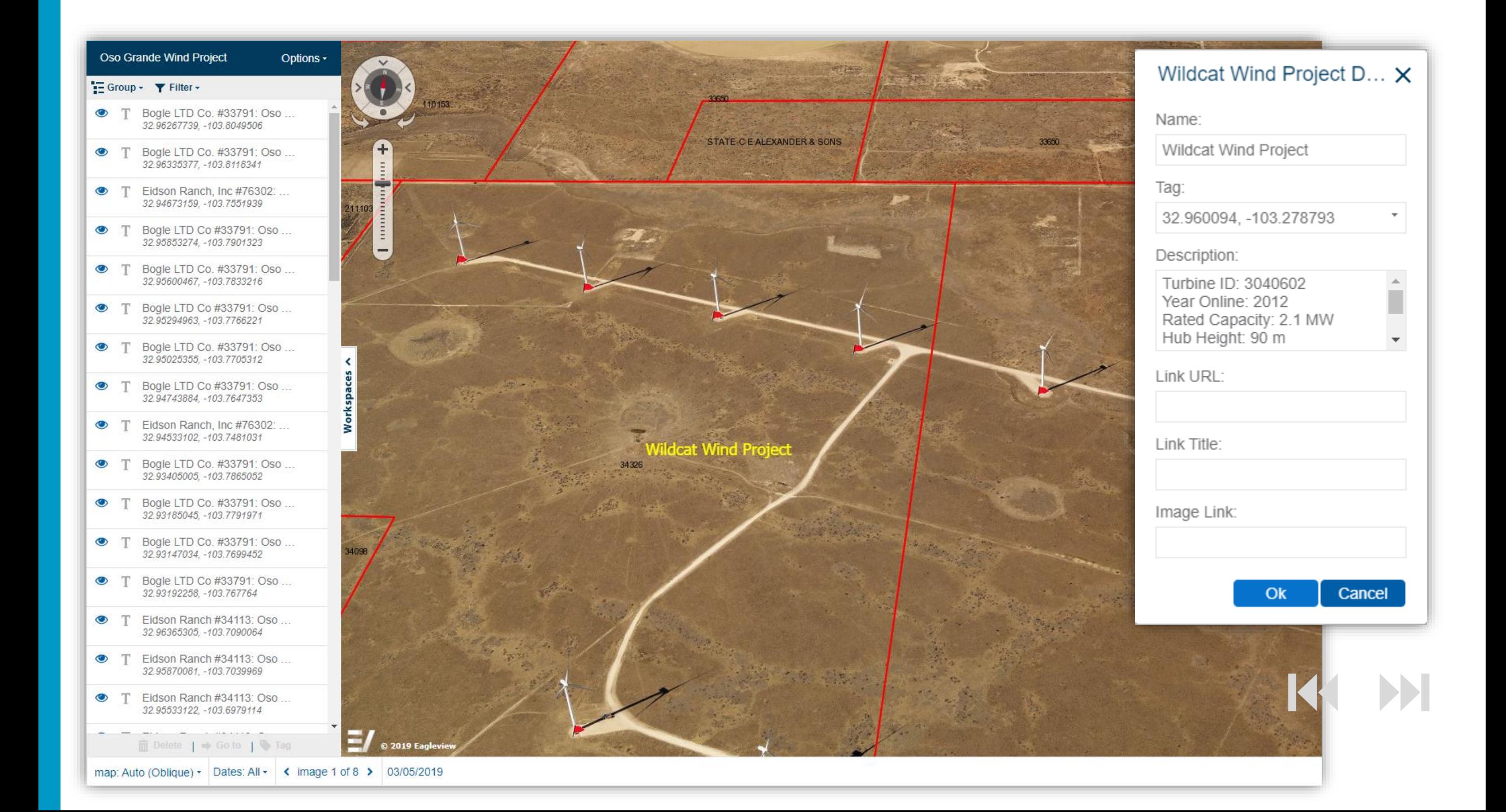

### Workspaces Example #3

Locating illegal RV parks in **Lea County, NM**

Explorer Tool Type: Workspaces

Purpose: Using imagery to identify illegal RV Parks, record in Workspaces.

> Cross-referencing against county tax records to update assessments.

From July – Dec 2019, they confirmed 107 parks, and identified **37 RV Parks that were not on the tax roll.** 

 $\equiv$ /eagleview

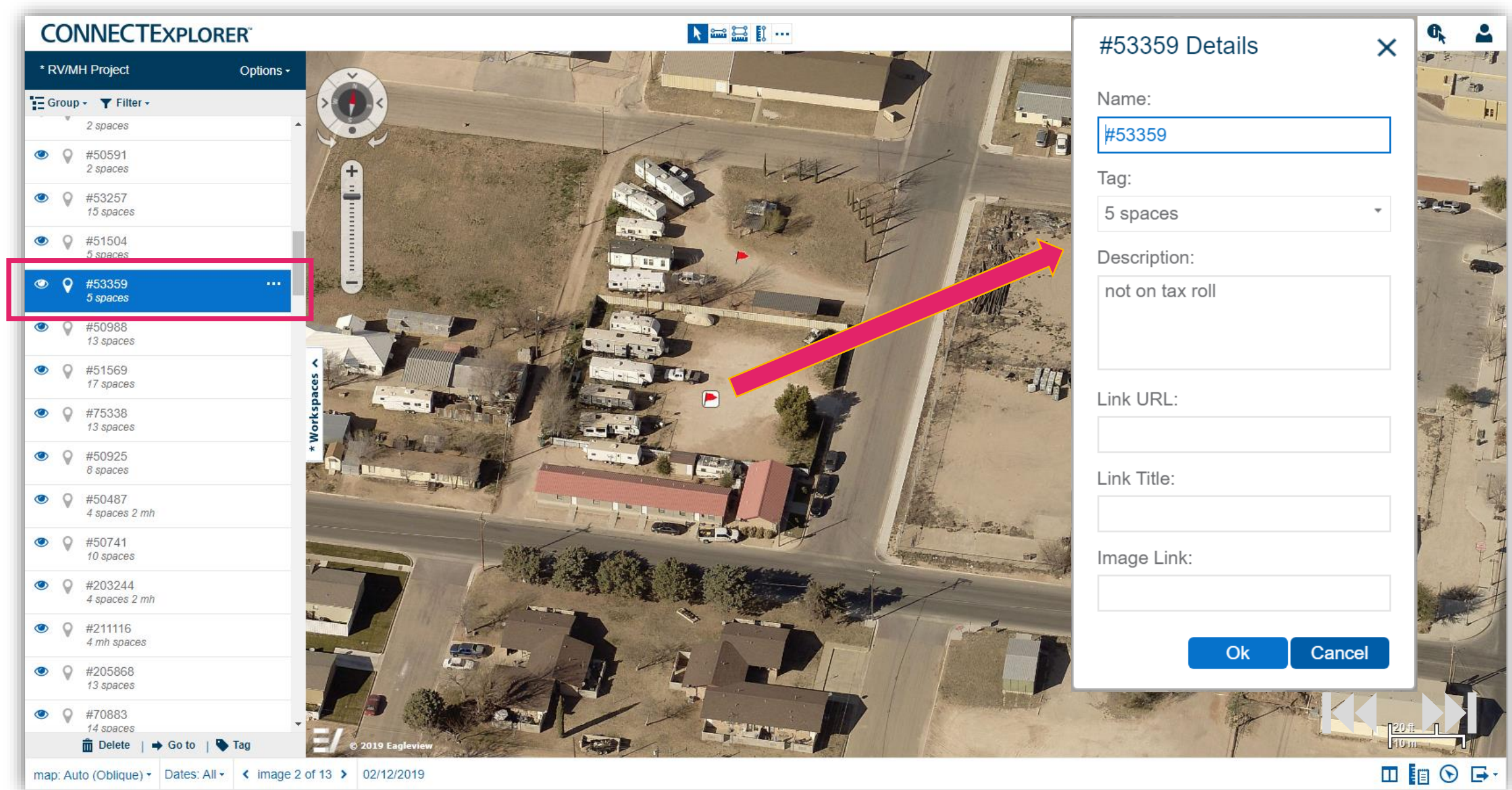

### Workspace rights

**Deny:** User is not allowed any access to the workspace.

**Restricted:** User can view the workspace but cannot modify or save it.

**Viewer:** User can view the workspace and save a copy. The user becomes the 'author' of the saved copy.

**Contributor:** User can modify and save the workspace. They cannot delete, rename, or share with other users.

**IMPORTANT:** *Changes may be lost if multiple users modify a workspace at the same time, depending on who saves first. Manage your collaborative projects accordingly.*

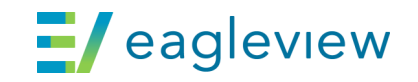

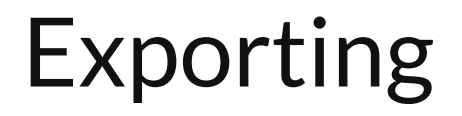

Ô

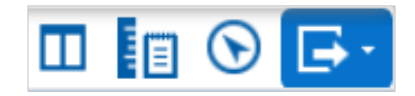

**Export Visible Area** – exports the image as shown in the image window F3.

- **Export Area**  draw box on image to clip a part of the image m
- **Export Entire Image**  exports the full size of the image as originally captured 囨 (may be very large in size)
- **Export PDF**  exports to a PDF Viewer, which can be saved or immediately printed Ľ

**Share Link** - Provides URL to specific image location that can be saved or emailed

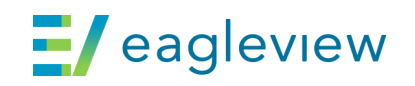

### Review

search & locate imagery

interact with GIS data

make accurate analytical measurements

export images

**Workspaces** 

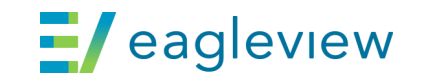

### CONNECTMobile Search for "EagleView CONNECTMobile"

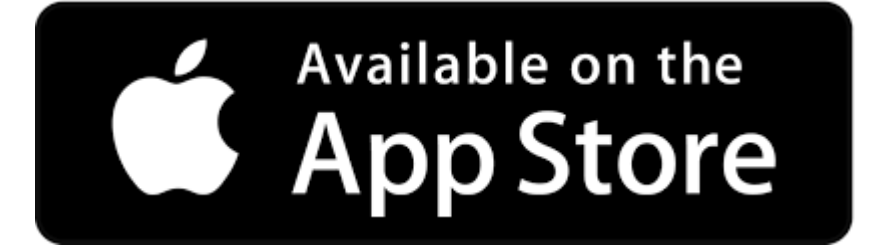

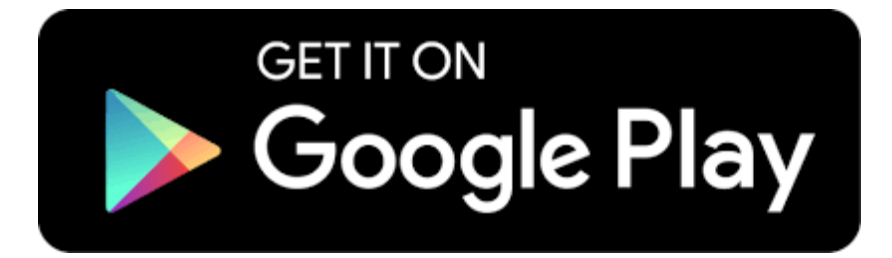

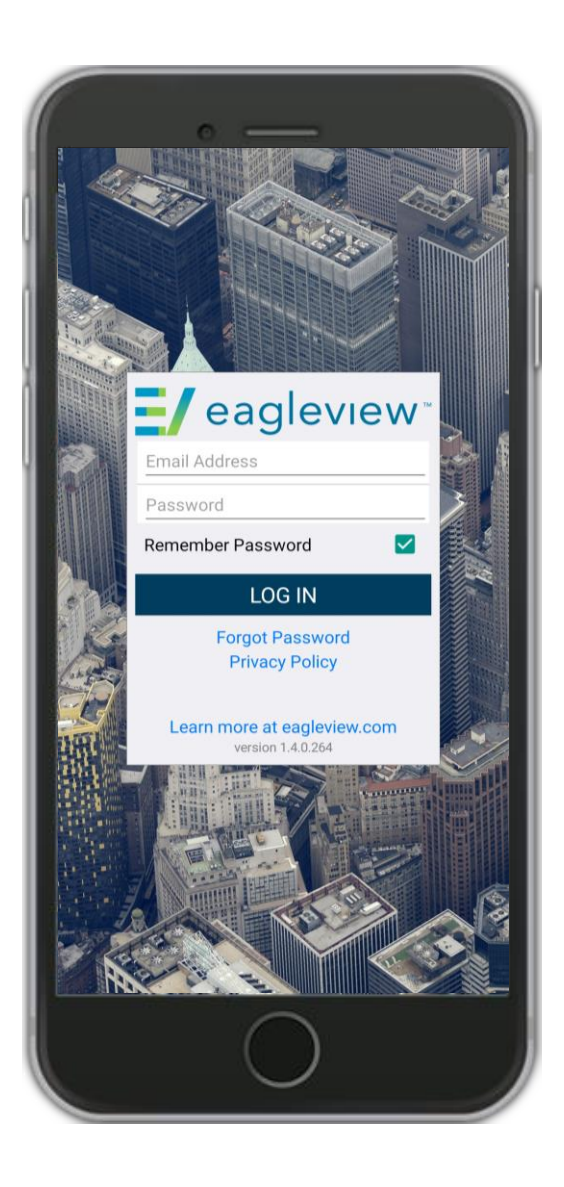

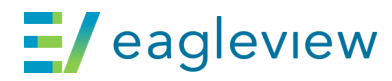

### Additional support & training options

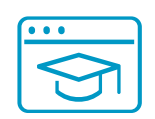

**Access online learning, webinars, videos & guides** www.eagleview.com/resources

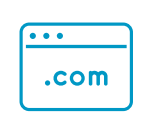

**Training videos on YouTube**

Search "eagleview training"

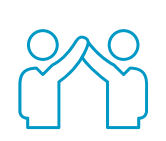

#### **Technical support questions**

Call 855-337-1526 (8:00 am-8:00 pm Eastern)

Email customersupport@eagleview.com

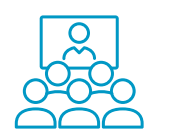

#### **Training**

Email training@eagleview.com

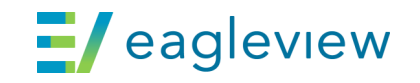

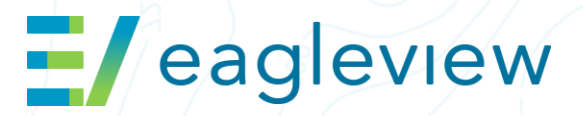

 $0<sub>Q</sub>$ 

00.

⊦م0

 $0<sub>to</sub>$ 

 $050$ 

# Thank you

 $e^{3}$